## **Course API Comparison Chapter C10: A JavaFX Application**

Copyright © by S. Begic and V. Miszalok last update: 20-07-2009

For an introduction see: **JavaFX** and **http://javafx.com**. Comparison JavaFX vs. Flash vs. Silverlight: **by Terence Tsang**

JavaFX is a **Domain Specific Language DSL** intended to create GUIs. It wraps Java's old fashioned **Swing** and **Java 2D-**APIs and simplifies their usage.

The JavaFX-compiler just produces normal Java byte code and its result runs on any Java virtual machine.

## **Preliminaries**

**Sun Microsystems** offers two popular development environments to write JavaFX-code: **NetBeans IDE 6.5.1** and **JavaFX Plugin for Eclipse**.

They are equivalent but both are far away from being luxurious GUI programming tools. They offer a poor component library, no graphic editor and no layout manager. Consequence: Up to now JavaFX cannot compete with Flash/Flex and Silverlight.

The following description is for NetBeans.

- 1) Download and install **NetBeans IDE 6.5.1 Download** → jdk-6u14-javafx-1  $2$ -windows-i586.exe  $\rightarrow$  118 MB.
- 2) Create a directory C: \temp\JavaFX.

## **Main.fx**

```
Start NetBeans 6.5.1 IDE → File → New Project... \rightarrow Choose File Type \rightarrow Project:
compareJavaFX Categories: JavaFX → Next → Name and Location → Class Name: 
compareJavaFX → Finish. 
Open Main.fx and replace any existing code by:
```
package comparejavafx;

```
import javafx.scene.Scene;
import javafx.scene.text.Font; 
import javafx.stage.Stage; 
import javafx.scene.control.Button; 
import javafx.scene.layout.HBox; 
import javafx.scene.control.TextBox; 
import javafx.scene.transform.Scale;
```

```
var button1Width:Float = 100;var button2Width:Float = 100;
var labelWidth : Float = 400;
var width :Float = button1Width + button2Width + labelWidth + 10; 
var height :Float = 40;
var startText = "JavaFx Application. Resize!";
var font = Font { size: 18 }
var text = startText;
var scene: Scene = bind Scene 
{ width :width 
  height :height 
  content:hBox 
} 
var scaleW :Float = bind scene.width /width; 
var scaleH : Float = bind scene.height/height;
var scale :Float = bind if ( scaleW < scaleH ) then scaleW else scaleH;
def button1 = Button 
{ text :"Talk!" 
  font :bind font 
 width :bind button1Width;
 action : function() { text = startText }
} 
def button2 = Button 
{ text :"Clear" 
 font :bind font<br>width :bind butt
          : bind button2Width;
 action : function() { text = "; }
} 
def label = TextBox 
{ text :bind text 
  font :bind font 
  width :bind labelWidth;
 editable :true
} 
def hBox = HBox 
{ content :[button1, label, button2] 
   transforms:bind [Scale.scale( scale, scale )] 
 spacing :5
}; 
def stage = Stage
{ title :"JavaFX Resizable Text" 
 scene : scene
} 
Run → Run Main Project F6.
```

```
NetBeans will create a C:\temp\JavaFX\compareJavaFX-directory containing the whole Project. 
Sub-directory C:\temp\JavaFX\compareJavaFX\dist will contain the executable result 
compareJavaFX.jar.
```
## **Start compareJavaFX.jar without NetBeans**

Unfortunately \*.jar-files do not start as \*.exe-files do.

They must be started by a tedious console **JAR-launcher program**.

The JavaFX-SDK which has been installed during the NetBeans IDE 6.7 installation contains such a JARlauncher named javafx.exe.

It is hidden in a directory such as C:\Program Files\NetBeans\javafx2\javafx-sdk\bin.

The path can be different depending on your choices during the NetBeans installation dialogue. Here is a batch program that you should copy via Notepad into an  $\epsilon_{\text{xecute}}$ . bat file.

Then you must find out where the launcher  $j$  avafx.exe and where the compareJavaFX.jar really are and you have to edit execute.bat accordingly.

```
cd C:\Program Files\NetBeans\javafx2\javafx-sdk\bin 
javafx -jar C:\temp\JavaFX\compareJavaFX\dist\compareJavaFX.jar 
cd C:\temp\JavaFX\compareJavaFX
```
After having adjusted the paths, store execute.bat to the project directory C:\temp\JavaFX\compareJavaFX.

Now you have to start the black console window.

Click the Windows-icon in the lower left corner of your screen.

Type cmd in the Start Search text field. The console window will open.

Now you have to switch the directory by typing cd  $C:\temp\JavaFX\complement m$ the last line of the console.

After arriving in this directory type  $\dim$  and check whether you detect execute.bat. Type execute + return key.

The following out of NetBeans and out of browser application starts:

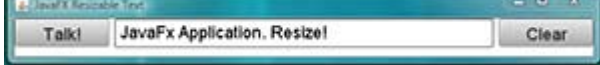

Resize it in any direction.

The fluid content is not very fluid. It follows quite slowly with some delay and looses a lot of resize events. **Bad performance seems to be a general problem of JavaFX programs**.

Close the window JavaFX Resizable Text and you return to the console where you can start execute again.

> In order to start the program from the desktop, you have to create a shortcut of  $e$ xecute.bat on the desktop:

Windows Explorer  $\rightarrow$  Computer  $\rightarrow$  C:\temp\JavaFX\compareJavaFX  $\rightarrow$  right click execute.bat  $\rightarrow$  **context menu**  $\rightarrow$  Send To  $\rightarrow$  Desktop (create shortcut). Whenever you click the shortcut, the console window will start first and (after a considerable delay) the window JavaFX Resizable Text follows.